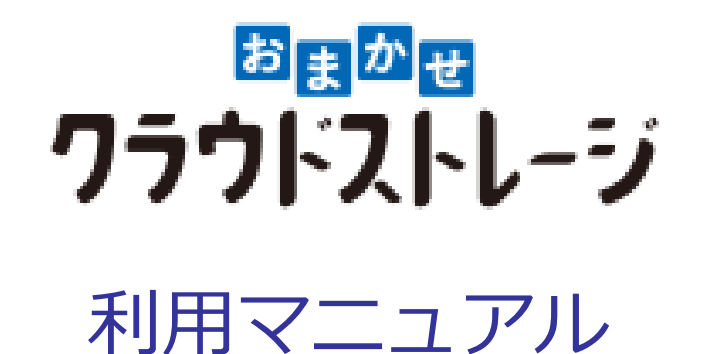

操作編(一般ユーザ) [ドキュメントレビュー機能] [スマートフォルダ機能]

このたびは本サービスをご利用いただきまして誠にありがとうございます。 本マニュアルでは、ドキュメントレビュー機能・スマートフォルダ機能に関する 管理機能を説明いたします。

第1.0版

※一部画面イメージは開発中のものです。実際の画面とは一部異なる場合がありますのでご注意ください。 ※本書に記載されている会社名、システム名、製品名は一般に各社の登録商標または商標です。 なお、本文および図表中では、「™」、「®」は明記しておりません。

### 利用マニュアルについて

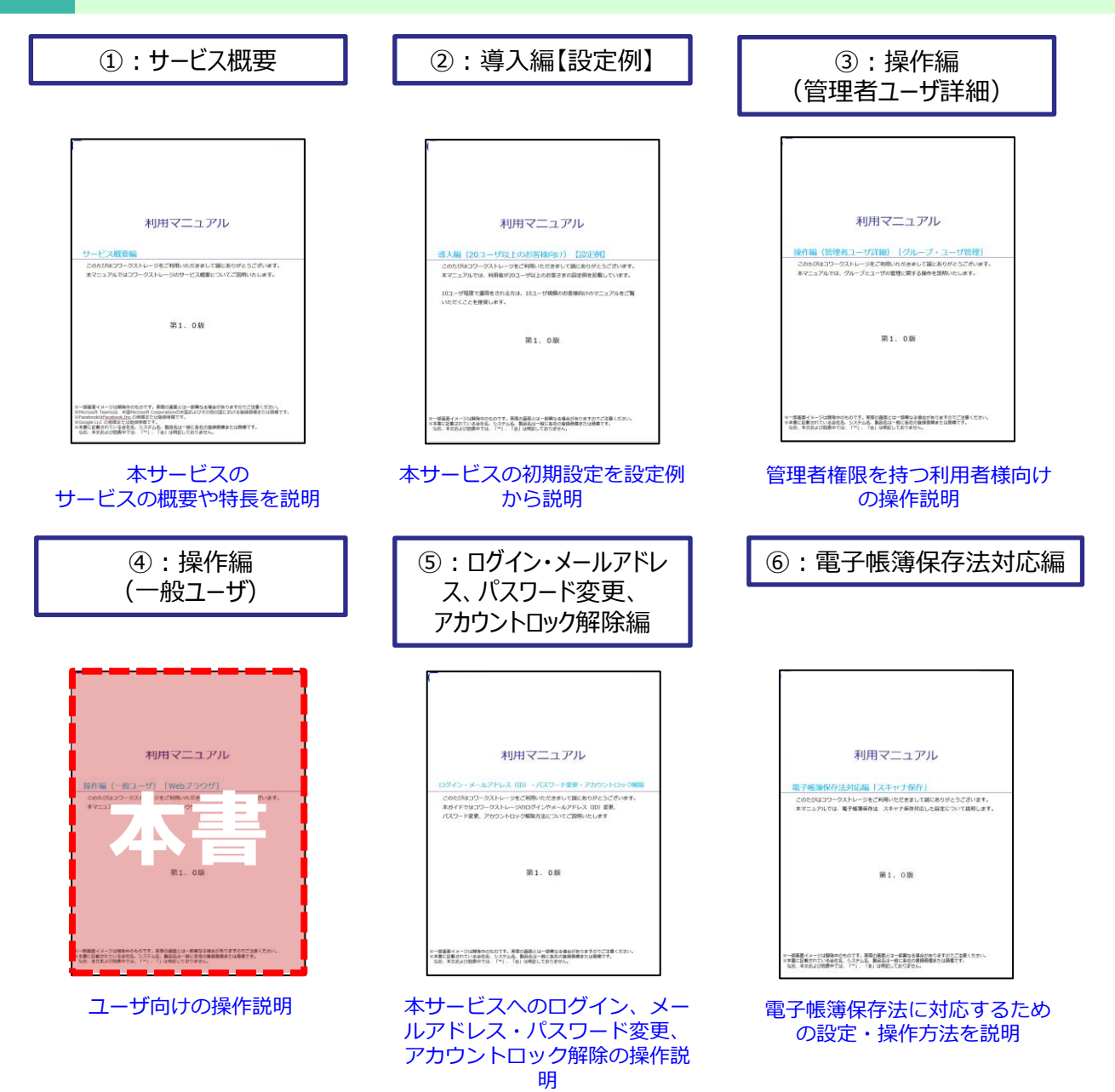

### 改版履歴

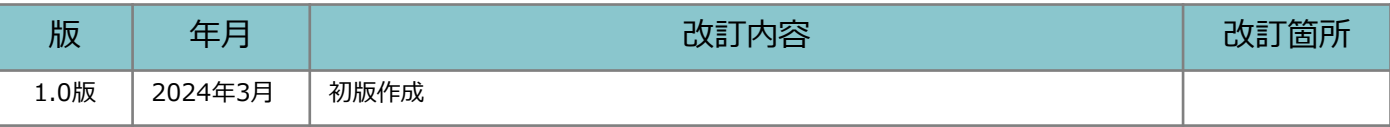

目次

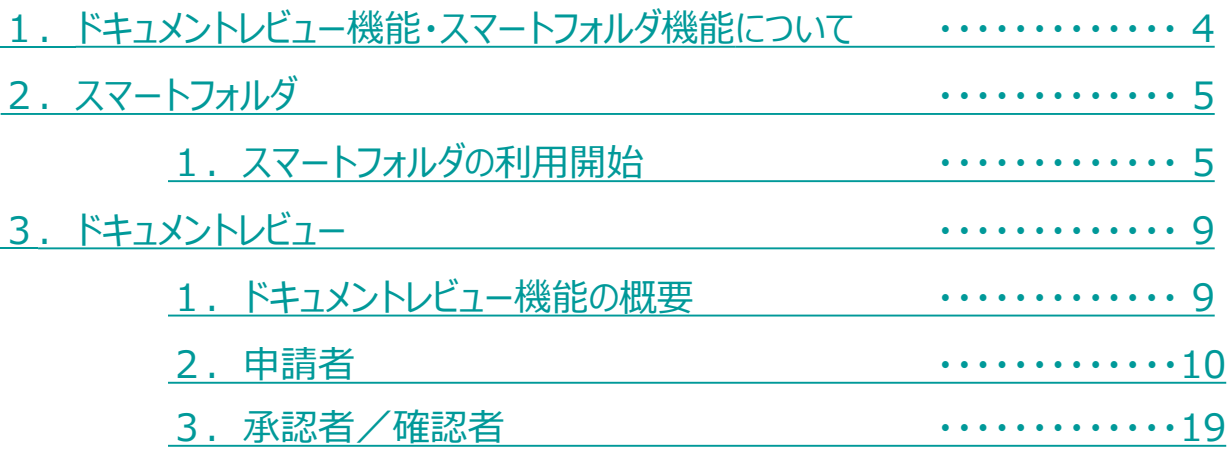

<span id="page-4-0"></span>1 ドキュメントレビュー機能・スマートフォルダ機能について

今回の機能は、ドキュメントの作成から保管までを一気通貫で 支援する機能になっており、「ドキュメントレビュー機能」と「スマートフォルダ機能」 の2つの機能で構成されています。

### **ドキュメントレビュー機能**

**ドキュメントに関わる「申請・承認」「レビュー」「回覧」等の業務フローが可能**

**ファイル単位で承認・回覧者を都度設定でき、予め承 認ルートを設定する必要が無く、簡単・円滑にドキュ メントに関わるコミュニケーションをサポートします。**

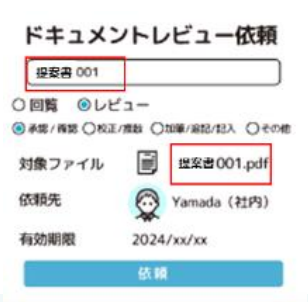

ドキュメントレビュー  $\odot$  segment 自分の商品一覧

**ドキュメントレビュー一覧管理**

**ドキュメントレビューの承認状況が一覧で確認でき、 タスクの抜け漏れ防止も可能です。**

※プライムプランをご契約の場合は、無制限でご利用可能 ※無料トライアルまたはプライムプラン以外をご契約の場合 「10回/月」でご利用可能

### **スマートフォルダ機能**

**AIによる自動振り分けが可能**

#### **特定フォルダにファイルを保存するとAIが解析し、自動的に必要な情報を抽出し、 ファイルを整理することが可能です。**

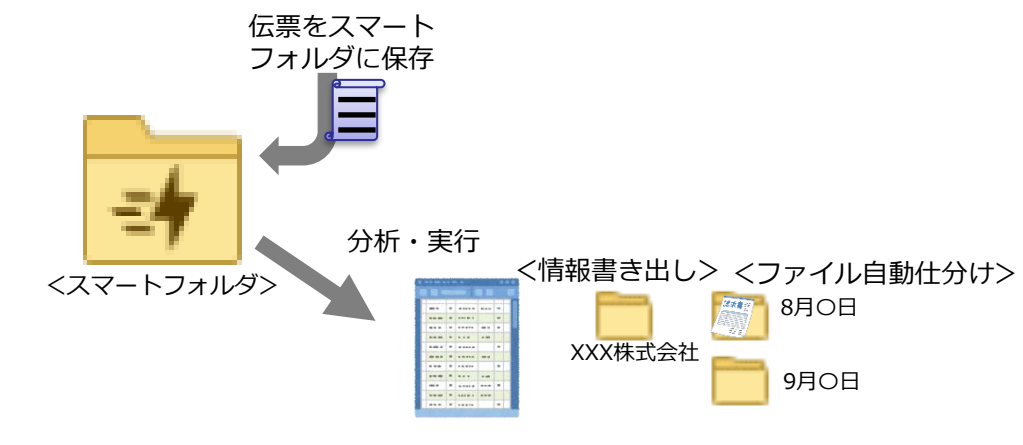

※プライムプランをご契約の場合は、「1IDあたり100ページ/月」でご利用可能 ※無料トライアルまたはプライムプラン以外をご契約の場合「10ページ/月」でご利用可能 ※2024年6月時点では、「電子帳簿保存法」のシナリオのみご利用可能

<span id="page-5-0"></span>2 スマートフォルダ

スマートフォルダのご利用開始方法についてご案内いたします。

0.スマートフォルダの作成

#### **! ここに注意**

スマートフォルダの作成及び権限設定は、管理コンソールから行うため、「管理者」が作成す る必要があります。 管理者によるスマートフォルダの作成方法は、「利用マニュアル 操作編(管理者ユーザ詳細 )「ドキュメントレビュー機能」「スマートフォルダ機能」」をご確認ください。

- 1.スマートフォルダの確認
- 1. 本サービスのWebにログインします。
- 2. トップページのフォルダにスマートフォルダが表示されることを確認します。

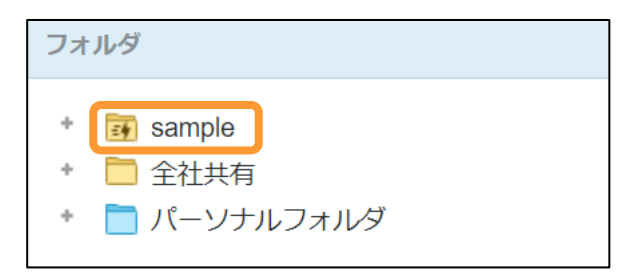

2 スマートフォルダ

2. スマートフォルダに解析対象のファイルをアップロード

スマートフォルダ配下に解析対象のファイルをアップロードします。

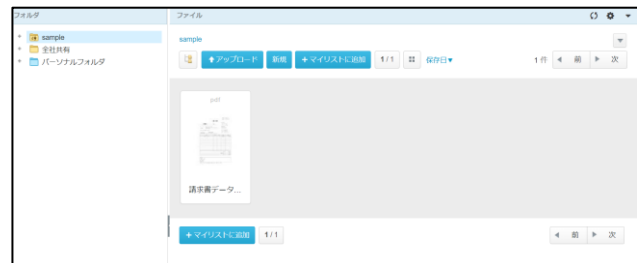

### **! ここに注意**

スマートフォルダにファイルを配置した時点で解析処理を開始します。 そのため、配置したファイルのページ数分、スマートフォルダのページ数を消費します。 ※処理を実行せずスマートフォルダのファイルを削除した場合でも、残りページ数は戻りません。

2 スマートフォルダ

- 3. 解析の実行
- 1.スマートフォルダを右クリックし、「スマートフォルダ管理」を選択します。

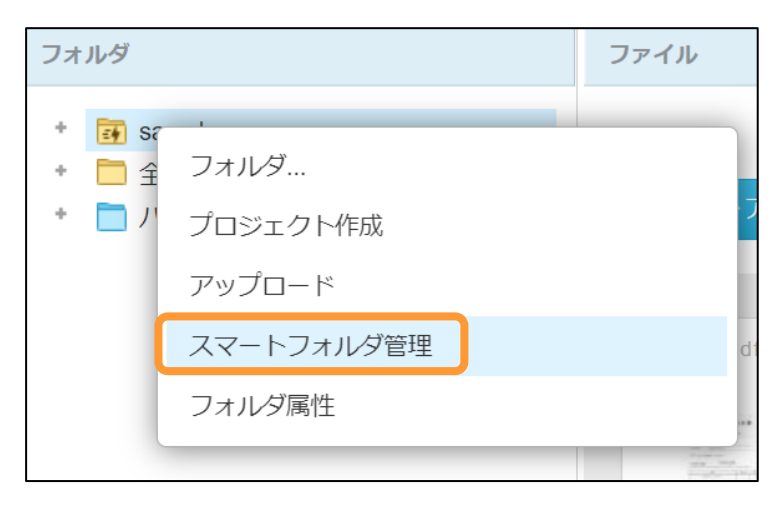

2. 別タブで「スマートフォルダ管理」画面が表示されます。 解析対象のファイルを選択します。

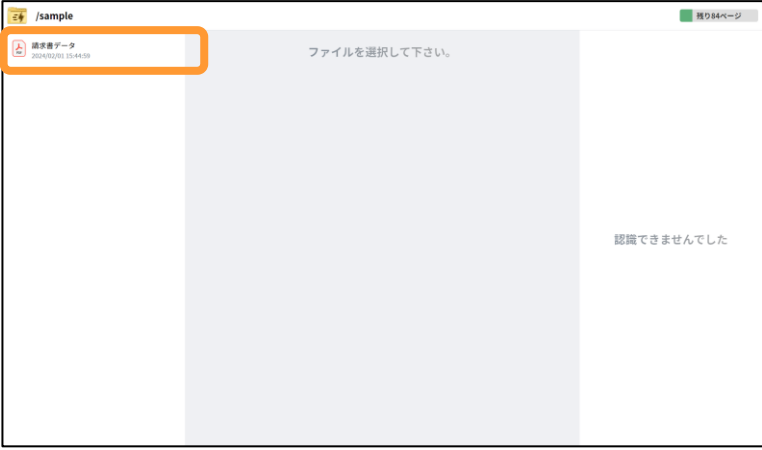

2 スマートフォルダ

- 3.解析の実行
- 3.解析された領域が画面中央に、解析結果が画面右側に表示されます。 解析結果を確認します。

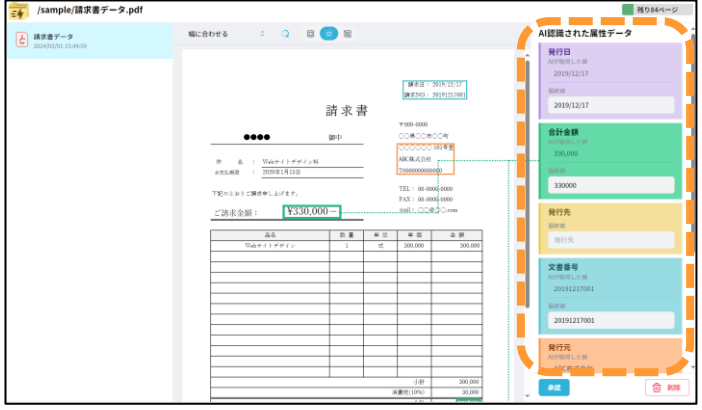

- ※画面右側の各項目にカーソルを合わせると画面中央に解析された領域が確認可能です。 解析結果に誤りがあった場合は、値を修正します。
- 4. 確認が完了したら「承認」ボタンをクリックします。
- 5. 処理が完了次第、スマートフォルダの「移動先のフォルダ」にファイルが 移動されます。

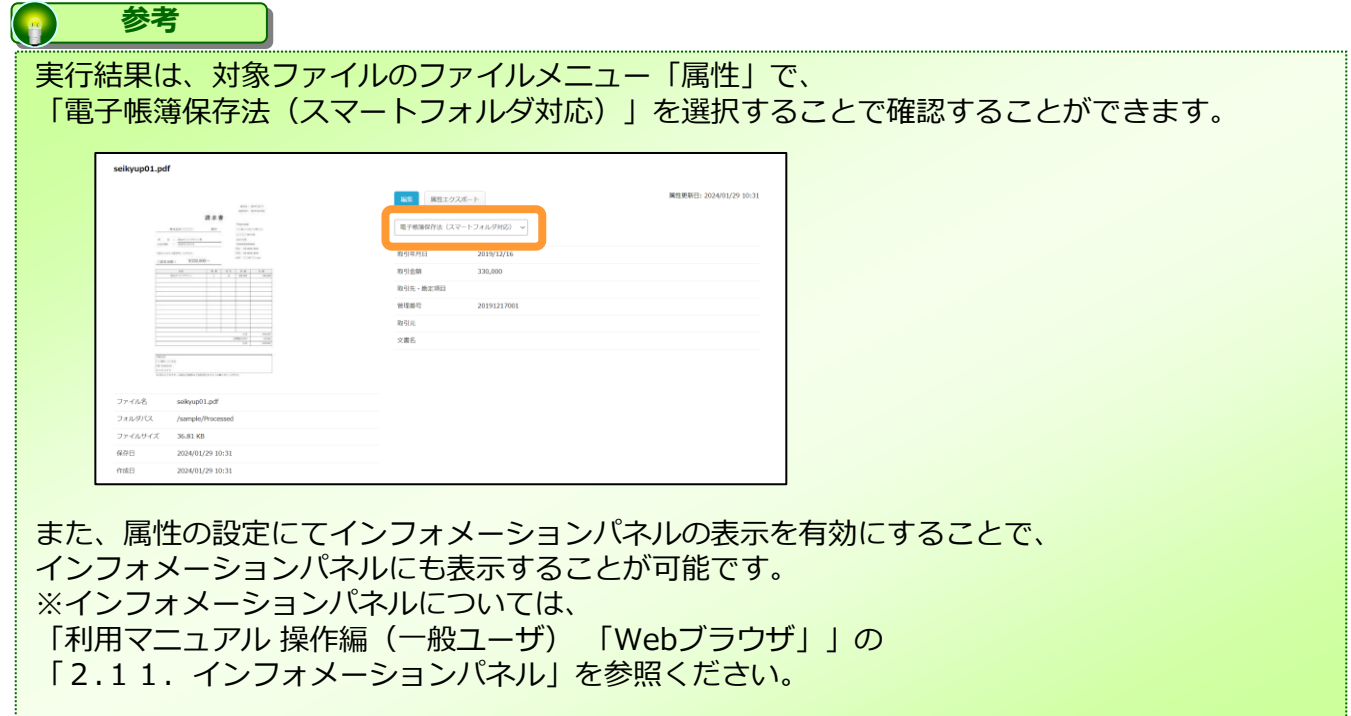

#### <span id="page-9-0"></span>**1.ドキュメントレビュー機能の概要**

ドキュメントレビュー機能は、本サービス内のファイルの 「承認」、「確認/レビュー」「校正/推敲」、「記入/書き込み」、「回覧」 を社内ユーザ及び社外ユーザ※へ依頼可能です。 ※本サービスのアカウントを保有していないゲストユーザ

「承認」「確認/レビュー」「校正/推敲」「記入/書き込み」でできること

「承認」「確認/レビュー」「校正/推敲」「記入/書き込み」は項目名が異なりますが、 実施できることは同一です。下記は、「承認」を例に記載します。

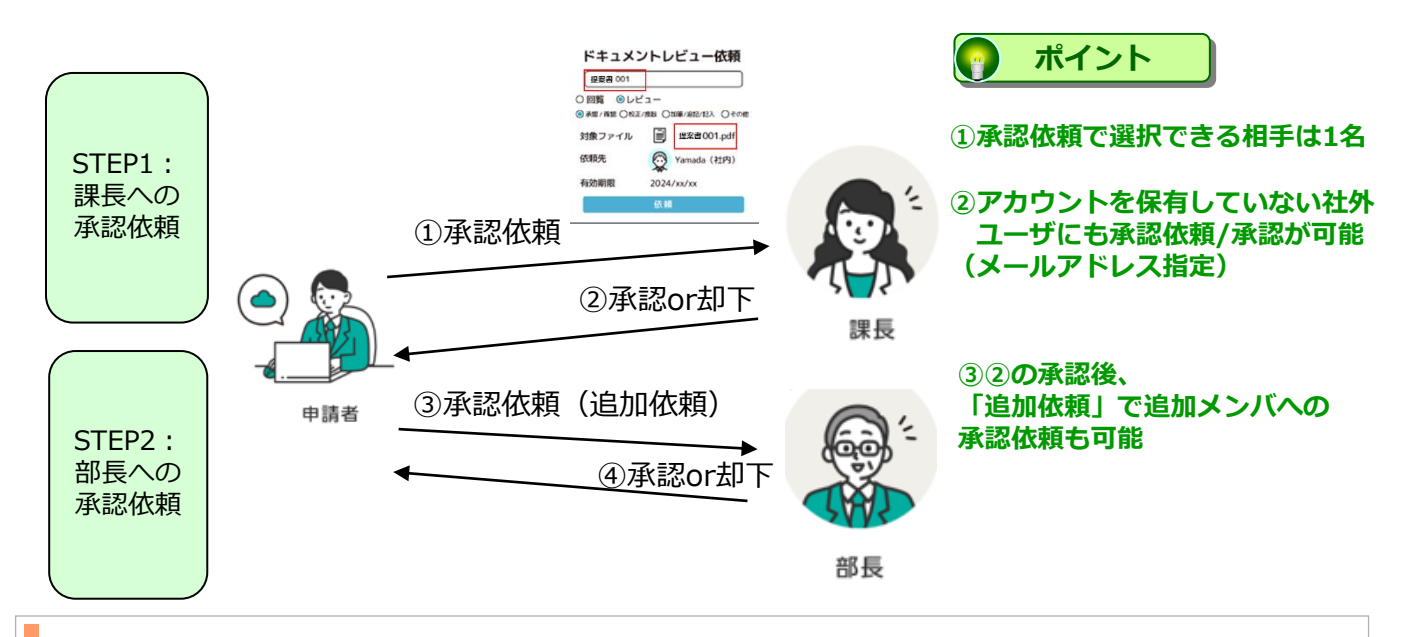

「回覧」でできること

「回覧」は一度に社内ユーザ及び社外ユーザの複数名にファイルを共有し、確認依頼が可能です。 回覧先の「誰が」確認済みか、未確認かを一覧画面からチェックできます。

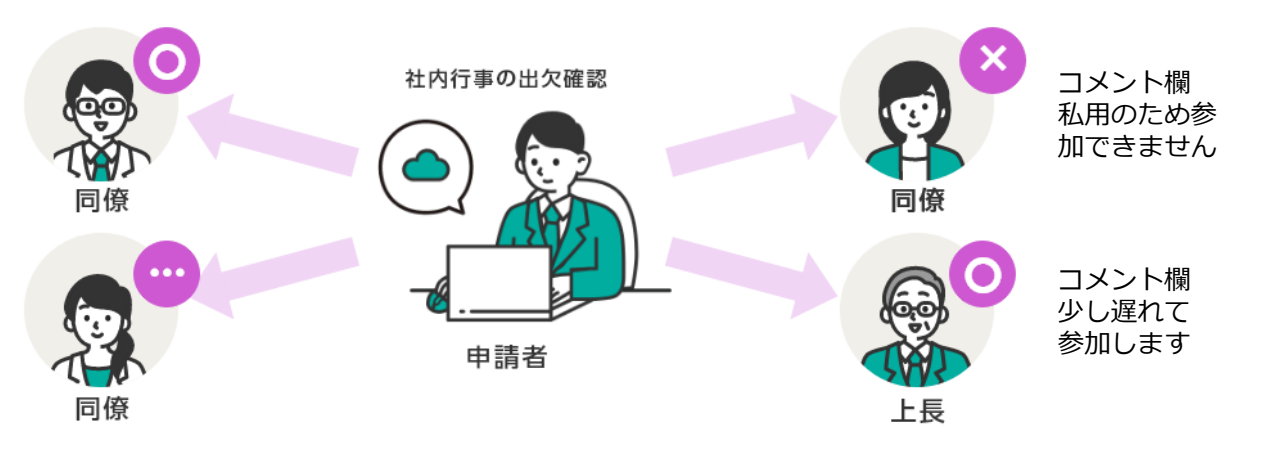

### <span id="page-10-0"></span>**2.申請者**

ドキュメントレビュー機能の申請者の手順を説明します。

- 1. 新規作成
- 2. 追加依頼
- 3. 回覧作成
- 4. 取り下げ・削除
- 1.新規作成
- 1.ドキュメントレビュー対象のファイルを右クリックし、 「ドキュメントレビュー作成」をクリックします。
- ※本手順では、 「承認」、「確認/レビュー」「校正/推敲」、「記入/書き込み」を 依頼する手順を説明します。

「回覧」を依頼作成する場合は、「3.1.3.回覧作成」を参照ください。

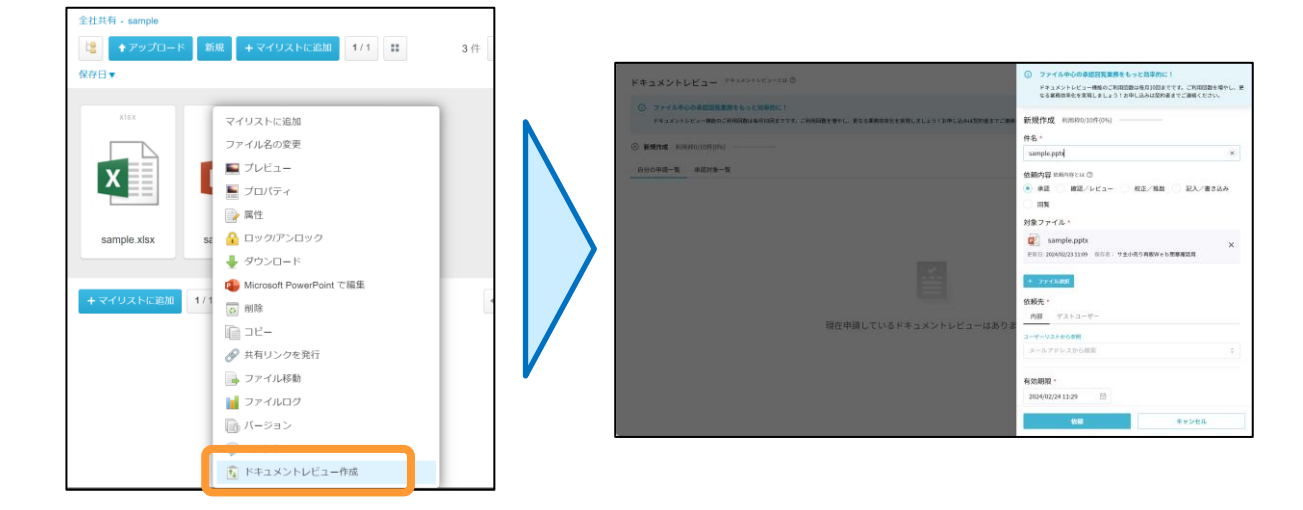

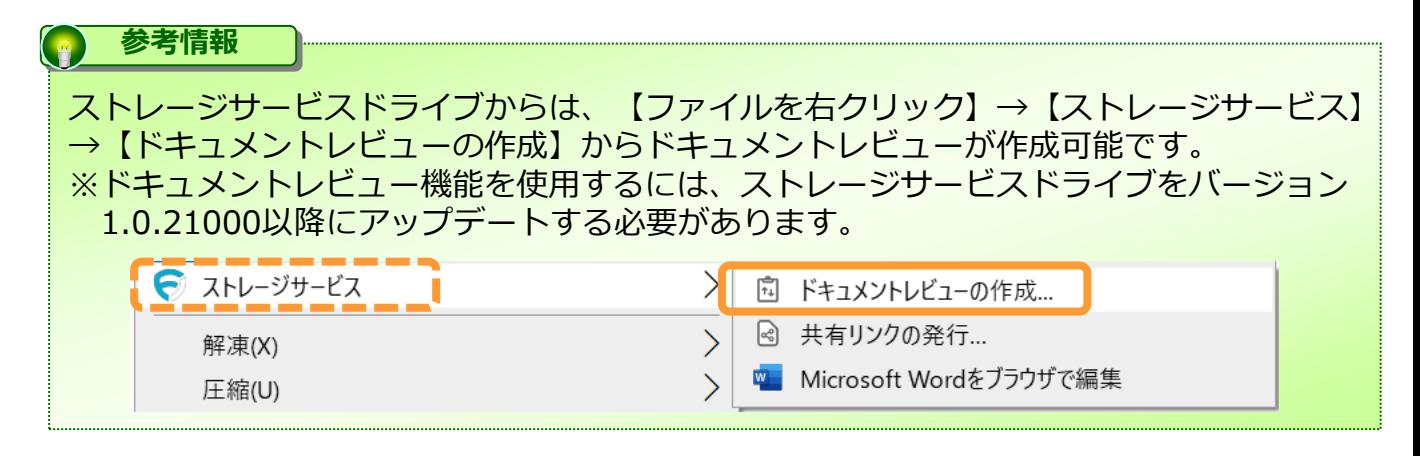

### **2.申請者**

1.新規作成

### 2. 内容を選択・記入し、「依頼」ボタンをクリックします。

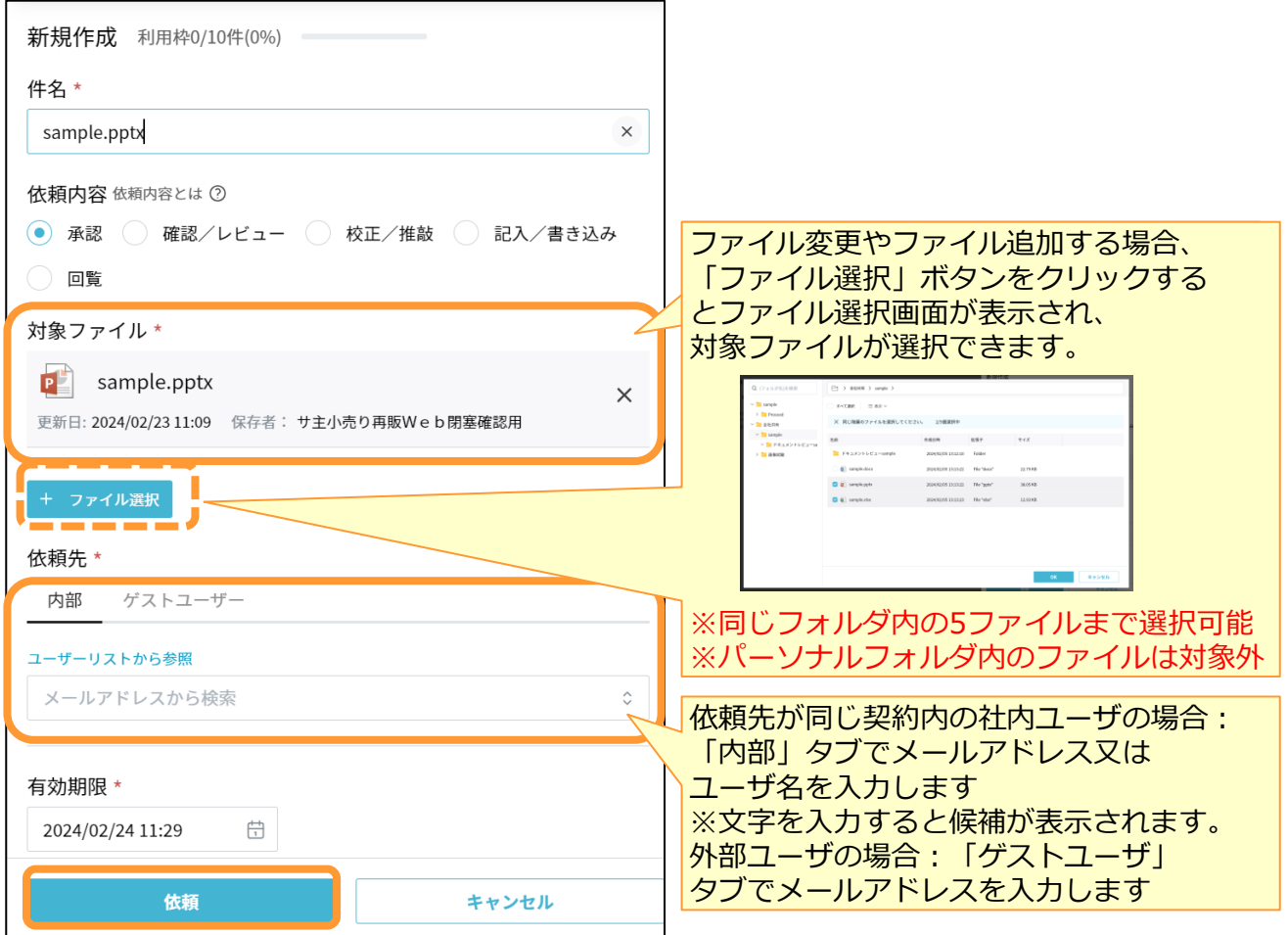

※「件名」は255文字まで、「コメント」は1000文字まで入力可能

#### **2.申請者**

1.新規作成

**参考** $\left( \frac{1}{2} \right)$ ゲストユーザへドキュメントレビューを依頼する場合、以下を満たしている必要があります。 管理者ユーザの場合は、下記設定を確認してください。 ■対象ファイルのフォルダに対して「共有リンクの作成」の権限がある 権限設定に関しては、下記の通り管理コンソール画面から実施してください。 ・「全社共有」フォルダ配下のファイルを対象ファイルにする場合: 管理コンソール「一般フォルダロール」にて権限を付与。 ・プロジェクトフォルダ配下のファイルを対象ファイルにする場合: 管理コンソール「一般フォルダ共有用ロール」にて権限を付与 ■「承認ポリシー」が「なし」に設定されている 「承認ポリシー」に関しては、管理コンソール「ポリシー設定」の「共有ポリシー」から、 「承認ポリシー」をご確認ください。 ■ゲストユーザのメールアドレスがブラックリストに登録されていない 管理コンソール「ポリシー設定」の「ドキュメントレビューポリシー」 から 「社外コラボレーターの宛先制限」で「メール送信ポリシーを適用する」のチェック有無を 確認し、チェックされている場合は、 管理コンソール「メール送信ポリシー」の「ブラックリスト」をご確認ください。

管理者ユーザ以外の場合は、管理者ユーザにお問い合わせください。

#### **2.申請者**

- 1.新規作成
- 3.作成後、一覧画面が表示されます。

一覧上で各ドキュメントレビューの状況の確認と、各ドキュメントレビューをクリックす ることで画面右側に詳細情報が表示され、依頼内容の確認が可能です。

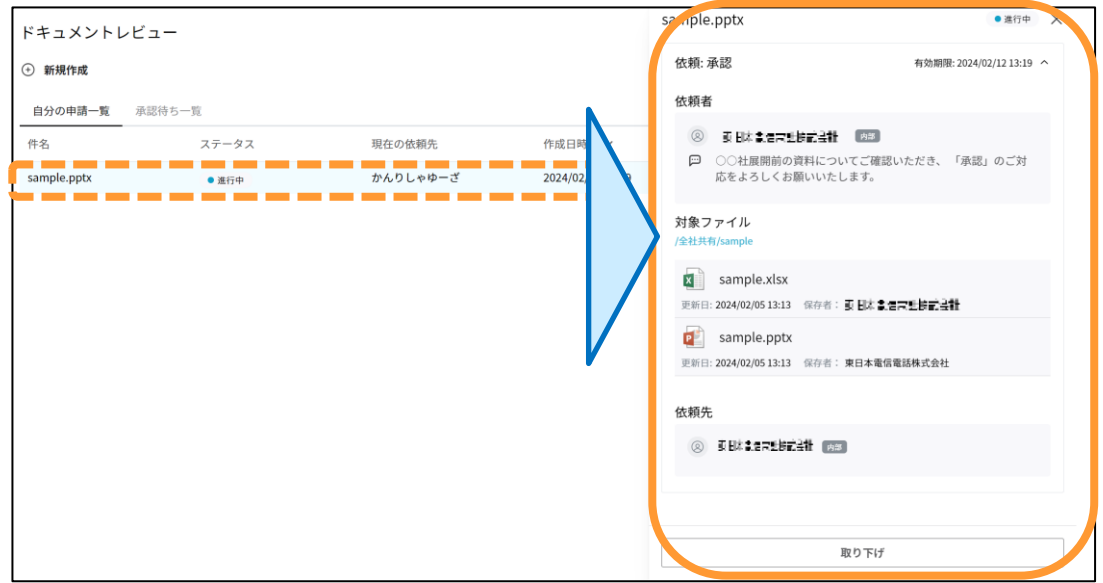

**参考情報**  $\left( \begin{array}{c} 0 \\ 0 \end{array} \right)$ 

ドキュメントレビューの一覧画面は、以下の操作で表示できます。

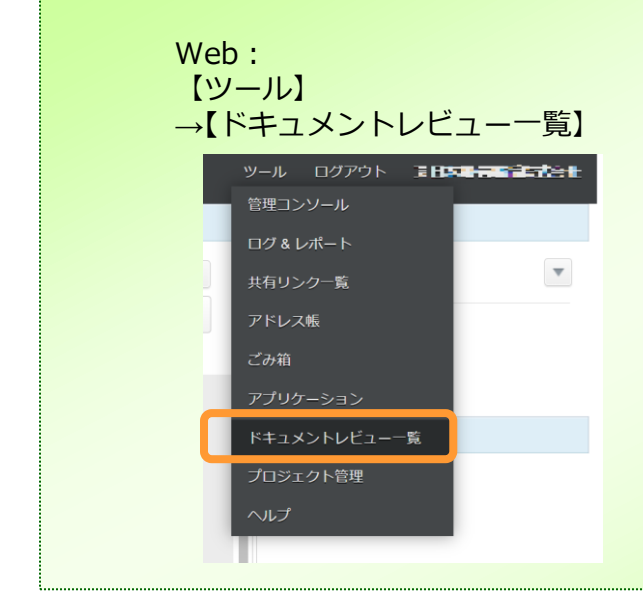

### ストレージサービスドライブ: 【タスクトレイ右クリック】 →【ドキュメントレビューを開く】ヨ ログイン... **6 切断/ログアウト** ※ プロファイル... エクスプローラーで開く ブラウザで開く 同 ドキュメントレビューを開く

最新版のチェック 問題を報告する...

Θ

#### **2.申請者**

1.新規作成

4.承認者/確認者から「承認/確認」または「却下/差し戻し」された場合、 申請者のメールアドレス宛にドキュメントレビューの承認/確認結果の返信メールが 届きます。

「ドキュメントレビュー一覧」で結果を確認します。

件名:[おまかせクラウドトレージ] 返信(*[依頼内容件名])[ドキュメントレビュー件名]* 本文: *[申請者]* 様 *[承認者/確認者]* 様から、あなたの依頼に対して返信がありました。 依頼内容: *[依頼内容]* 返信日時: *[承認者/確認者が確認した日時]* 返信内容: *[承認者/確認者の結果] [コメント]* ファイル: *[ドキュメントレビュー対象ファイルリスト]* ログイン後、「ツール」-「ドキュメントレビュー一覧」で確認してください。  $-$ Sent by おまかせクラウドストレージ

また、ストレージサービスドライブをご利用の場合は、以下のようにポップアップ通知が 表示されます。

(依頼内容が「回覧」の場合は、依頼先がすべて「確認」された場合にポップアップ通知 されます。)

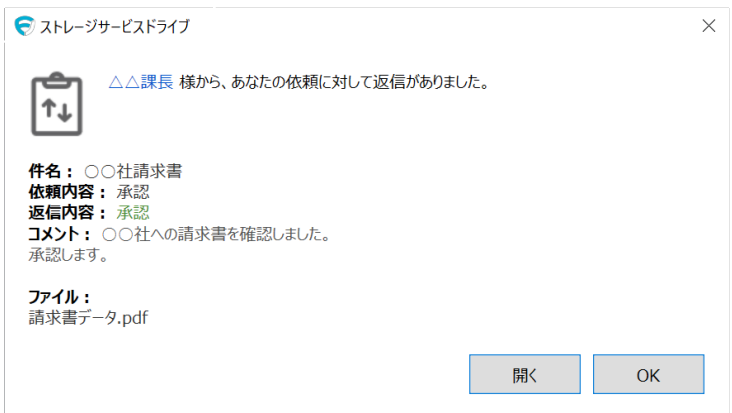

### **2.申請者**

#### 2.追加依頼

承認者/確認者から承認や確認、または差し戻しされた案件や、申請者が取り下げした 案件に対して追加依頼することが可能です。

1.一覧画面から追加依頼する案件を選択し、「追加依頼」をクリックします。

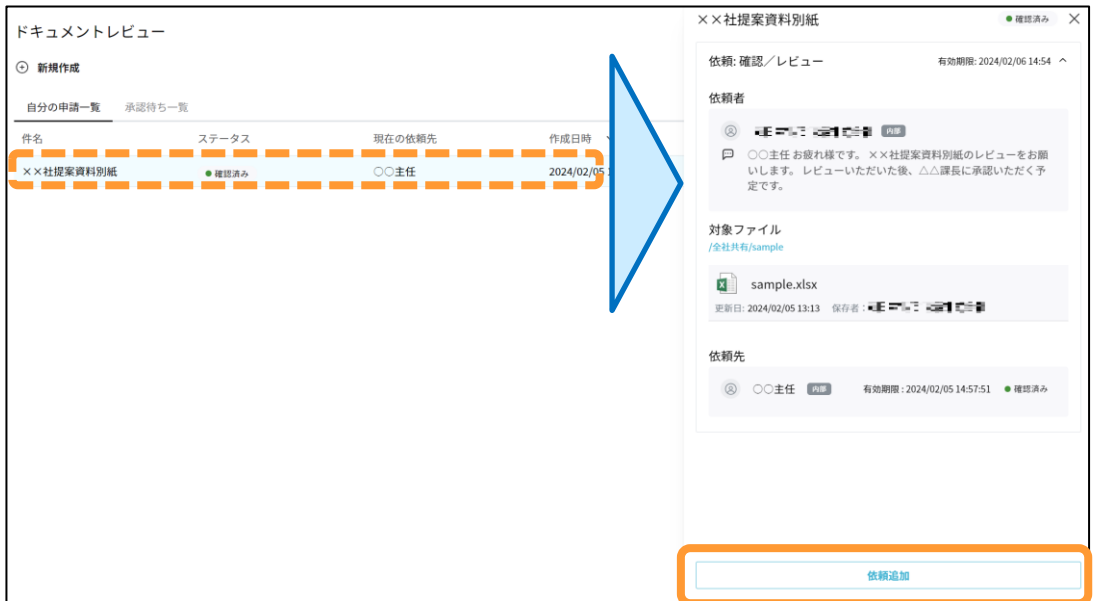

2.設定画面に切り替わります。追加依頼内容を設定し、「追加依頼」ボタンを クリックします。

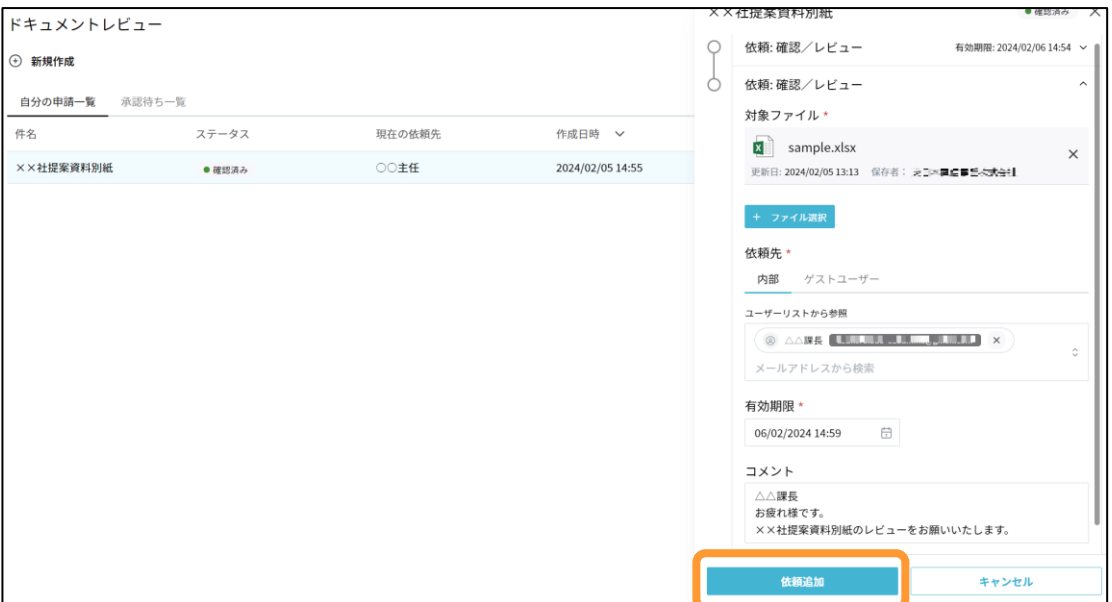

#### **2.申請者**

3.回覧作成

ドキュメントレビューの「回覧」では、複数人に対して依頼することが可能です。 以下の手順で「回覧」依頼を作成します。

1.「回覧」対象のファイルを右クリックし、「ドキュメントレビュー作成」をクリック します。

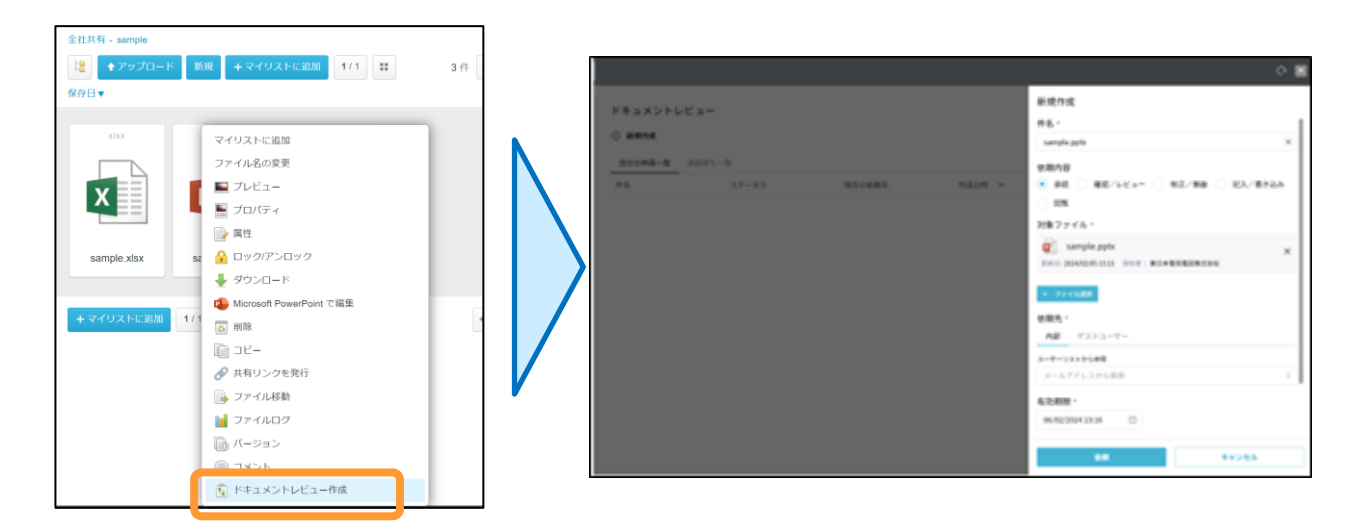

- 2.作成内容を設定し、「依頼」ボタンをクリックします。
- ※以下で説明している項目以外については、「3.1.1.新規作成」を参照ください。

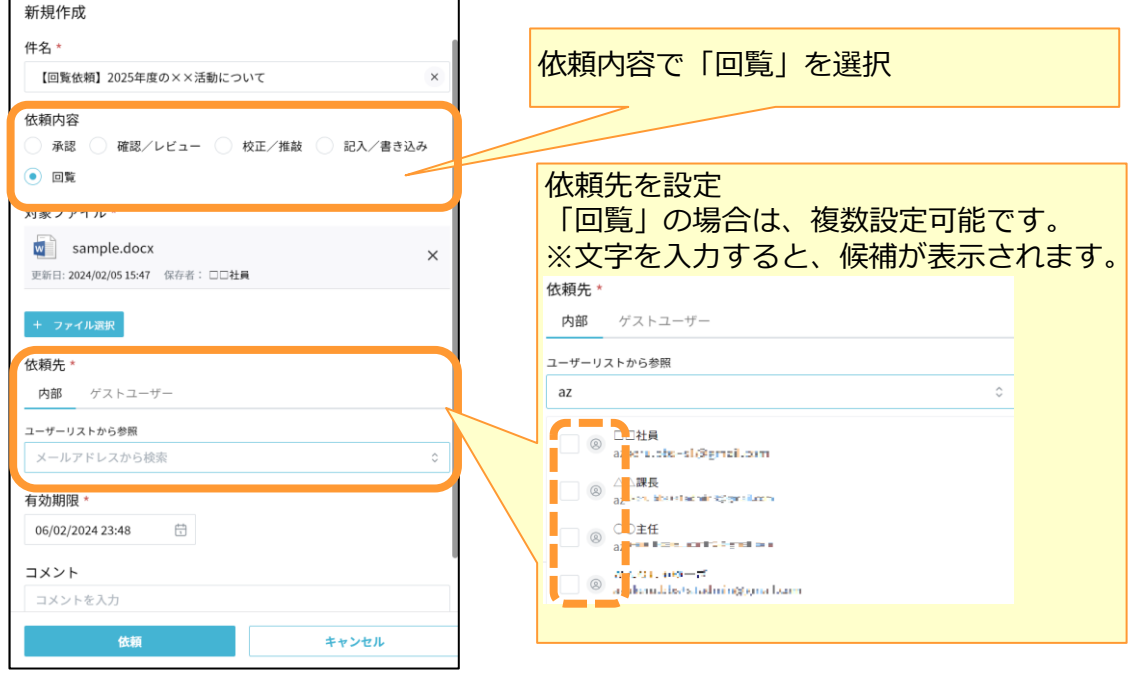

### **2.申請者**

4.取り下げ・削除

承認者/確認者から承認/確認/差し戻しされていない案件の依頼を 取り下げる方法について説明します。 取り下げた案件は削除することが可能です。

1.ドキュメントレビューの一覧画面から、取り下げる案件をクリックし、 「取り下げ」をクリックします。

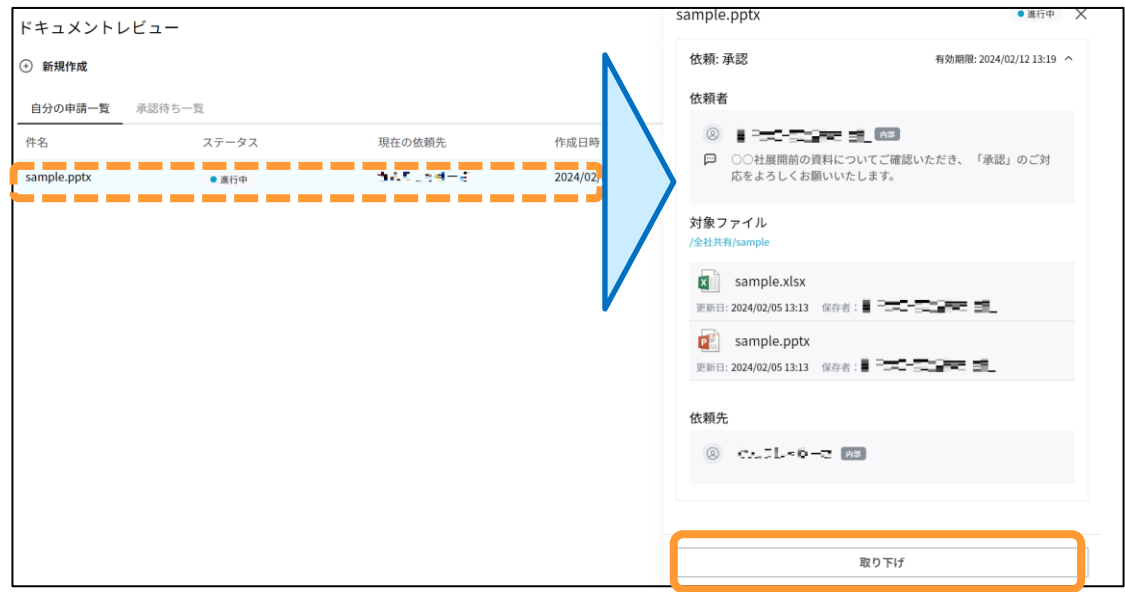

2. 確認画面が表示されます。「OK」ボタンをクリックします。

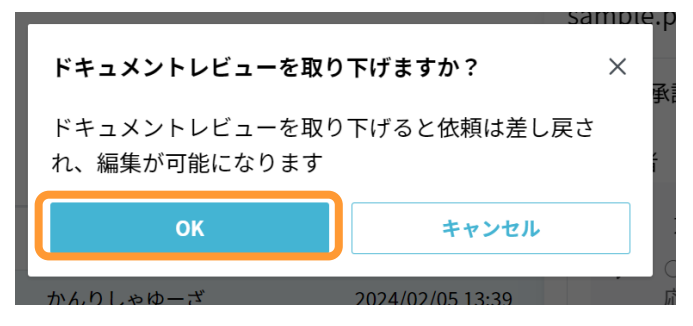

### **2.申請者**

- 4. 取り下げ・削除
- 3. 取り下げた案件は削除可能です。 削除対象の案件をクリックし、「削除」をクリックします。

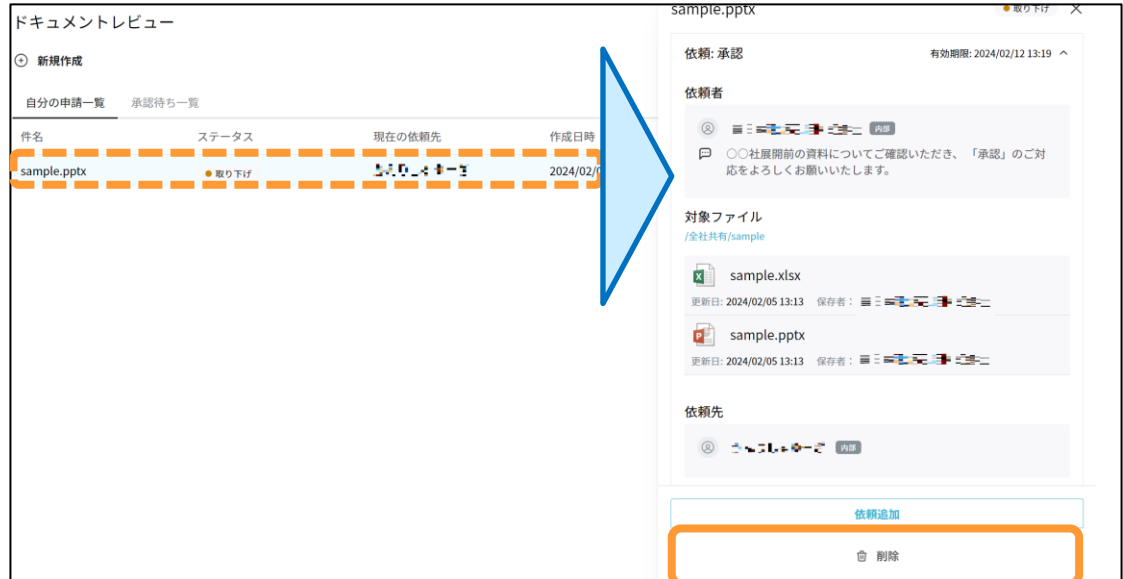

4.「削除の確認」画面が表示されます。「OK」ボタンをクリックします。

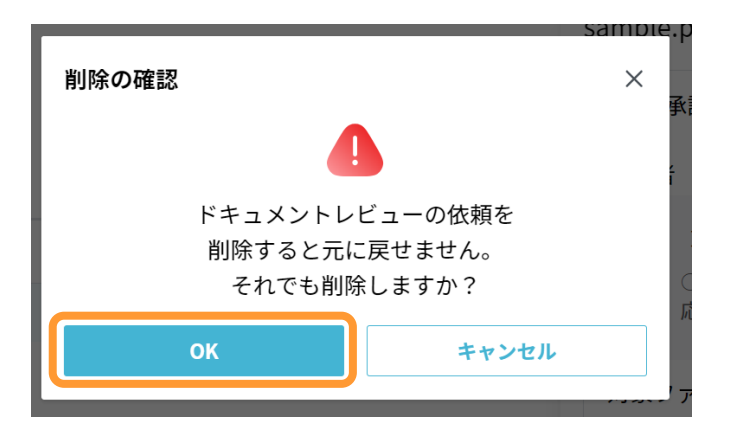

#### <span id="page-19-0"></span>**3.承認者/確認者**

ドキュメントレビュー機能の承認者/確認者の以下の手順を説明します。

1. 一覧表示

2. 「承認/確認」「却下/差し戻し」

#### 1.一覧表示

1.承認/確認依頼を確認します。 承認者/確認者のメールアドレス宛にドキュメントレビューの承認/確認依頼が届きます。

件名:[おまかせクラウドストレージ] *[依頼内容件名]*依頼:*[ドキュメントレビュー件名]* 本文: *[承認者/確認者]* 様 *[申請者]* 様が、あなたに下記の内容を依頼しました。 依頼内容: *[依頼内容]* 依頼日時: *[依頼した日時]* 有効期限: *[有効期限]* コメント:*[コメント]* ファイル: *[ドキュメントレビュー対象ファイルリスト]* 依頼へのリンク: *[依頼内容を開くURL]* -------------------- Sent by おまかせクラウドストレージ

また、ストレージサービスドライブをご利用の場合は、以下のようにポップアップ通知が 表示されます。

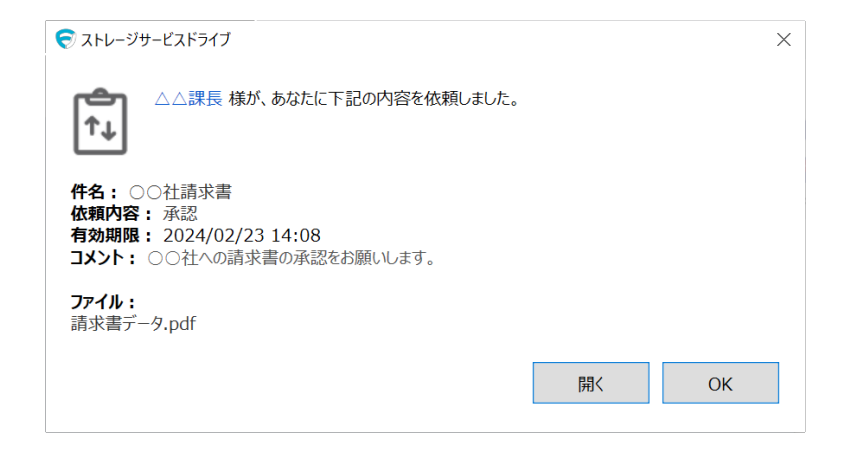

#### **3.承認者/確認者**

1.一覧表示

**参考**

 $\left( \begin{array}{c} \circ \\ \circ \end{array} \right)$ 

依頼先が外部ユーザの場合、以下のようなメールが送信されます。

件名:[おまかせクラウドストレージ] *[依頼内容件名]*依頼:*[ドキュメントレビュー件名]*

本文: *[承認者/確認者]* 様

*[申請者]* 様が、あなたに下記の内容を依頼しました。 依頼内容: *[依頼内容]* 有効期限: *[有効期限]* コメント:*[コメント]*

ファイル: *[ドキュメントレビュー対象ファイルリスト]*

依頼へのリンク: [依頼内容を開くURL]

- 以下の手順でドキュメントレビュー一覧を表示します。
- 1.メールに記載の「依頼へのリンク」をクリックするとログイン画面が表示されます。 メールアドレスを入力し、「次へ」をクリックします。
- 2. パスコードを入力する画面が表示されたら、 **画面を閉じず**に以下のメールを確認し、パスコードを入力します。

件名: 【おまかせクラウドストレージ】パスコードのお知らせ 本文: Xxxxxxxx

上記のパスコードを画面へ入力してください。 パスコードは、発行後24時間有効です。 有効期限:20yy/mm/dd tt:tt

【ご注意】 ※有効期限が切れた場合は、お手数ですが最初からやり直してください。

### 3. ログイン後、ドキュメントレビュー一覧が表示されます。

### **3.承認者/確認者**

- 1.一覧表示
- 2. ドキュメントレビューの一覧を表示します。 Webは、【ツール】 - 【ドキュメントレビュー一覧】をクリックします。

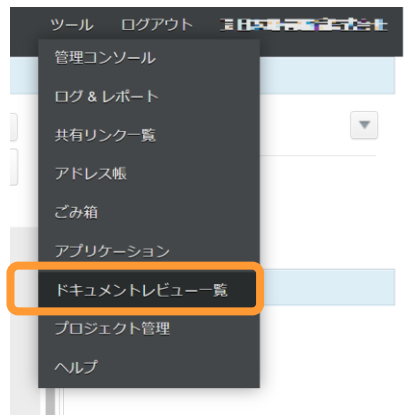

ストレージサービスドライブをご利用の場合は、【タスクトレイ右クリック】 - 【ドキュメントレビューを開く】をクリックします。

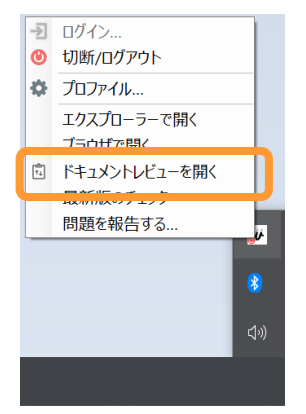

一覧画面が表示されます。 「承認待ち一覧」をクリックします。

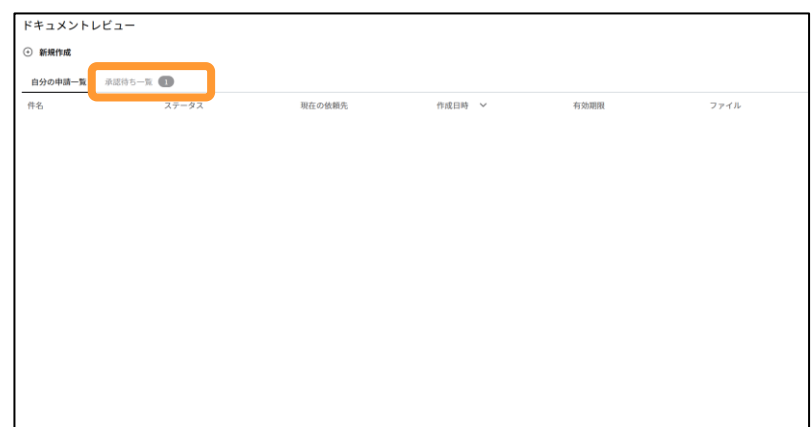

#### **3.承認者/確認者**

### 2.「承認/確認」「却下/差し戻し」

承認/確認依頼のドキュメントレビューを開き、依頼内容の確認ならびに対象ファイルを 確認します。

任意の「コメント」を入力し、「承認/確認」「却下/差し戻し」をクリックします。

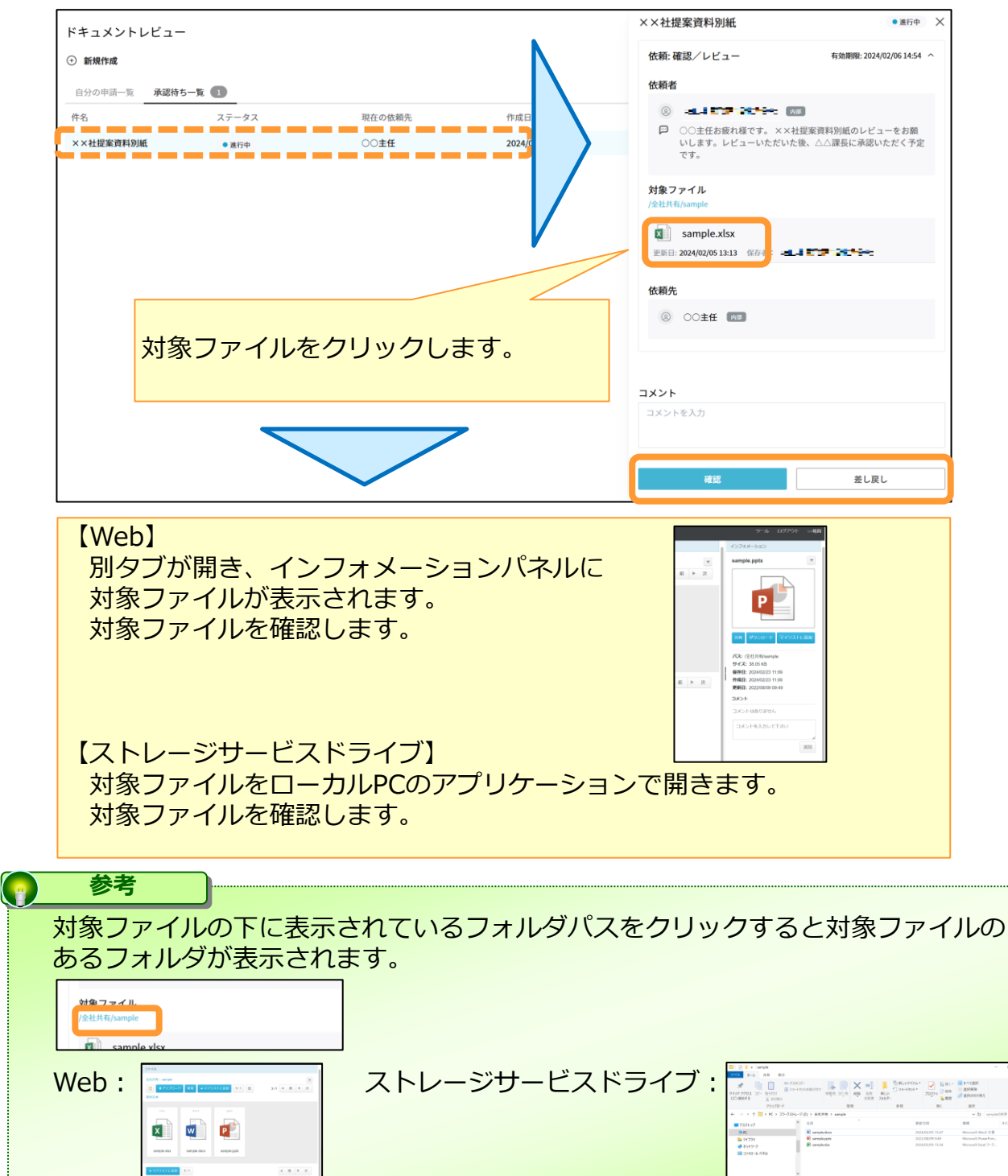